# 3.4 How to Receive a Distress Relay

There are three types of distress relay messages: distress relay for all ships, distress relay area and distress relay from coast station. When you receive a distress relay message, continue monitoring CH16. The audio alarm sounds and the LED flashes in

red. The icon ( $[\cite{black}]$ ) appears in the tab area and the applicable pop-up message appears on the screen.

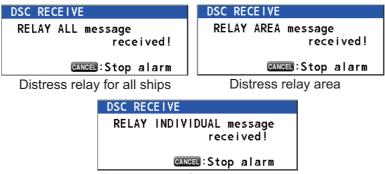

Distress relay from coast station

- 1. Press the **CANCEL** key to silence the audio alarm, stop the flashing of the LED and erase the pop-up message.
- 2. Watch CH16.

### 3.5 How to Cancel the Distress Alert

You can cancel the distress alert while it is being sent or while waiting for its acknowledgement as follows.

1. Rotate the **CHANNEL/ENTER** knob to select [CANCEL] in the user options area then push the knob.

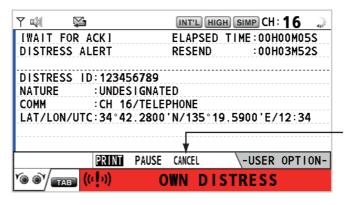

The following message appears on the screen.

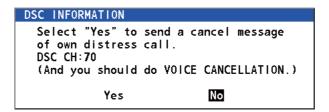

2. Rotate the **CHANNEL/ENTER** knob to select [Yes] then push the knob to cancel the distress alert over CH70. After transmitting the distress cancel call, the following message appears on the screen.

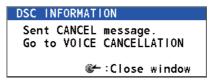

3. Push the **CHANNEL/ENTER** knob to erase the message. The following message appears on the screen.

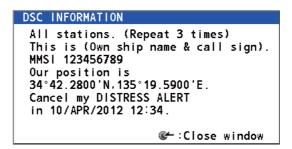

- 4. Communicate with all ships via radiotelephone referring to the message shown at step 3.
- 5. Push the **CHANNEL/ENTER** knob. The following message appears on the screen.

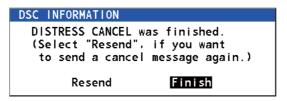

6. With [Finish] selected, push the **CHANNEL/ENTER** knob.

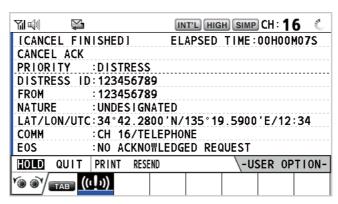

7. Rotate the **CHANNEL/ENTER** knob to select [QUIT] in the user options area then push the knob. The RT screen appears.

# 4. DSC GENERAL MESSAGE CALLING, RECEIVING

### General procedure for non-distress DSC messages

The procedure for sending and receiving non-distress DSC messages is similar among message types. The following is an example of the sequence for an individual call.

- 1. Send the individual message.
- 2. Wait for the individual message acknowledgement.
- 3. Start the voice communication.

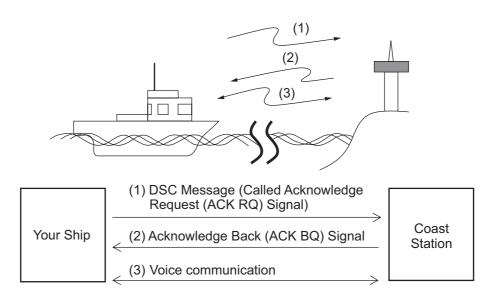

# 4.1 Individual Call

The individual call is for calling a specific station. After sending an individual call, called ACK RQ transmission, wait to receive the acknowledge back (ACK BQ) signal from the receiving station.

### 4.1.1 How to send an individual call

1. Press the **OTHER DSC MSG** key.

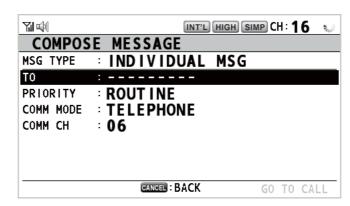

2. Rotate the **CHANNEL/ENTER** knob to select [MSG TYPE] then push the knob.

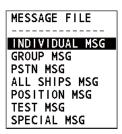

- Rotate the CHANNEL/ENTER knob to select [INDIVIDUAL MSG] then push the knob.
- 4. With [TO] selected, push the **CHANNEL/ENTER** knob.

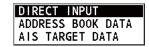

5. Rotate the **CHANNEL/ENTER** knob to select [DIRECT INPUT], [ADDRESS BOOK DATA] or [AIS TARGET DATA] then push the knob.

[DIRECT INPUT]: Enter the MMSI of the station where to send the call then push the **CHANNEL/ENTER** knob.

[ADDRESS BOOK DATA]: Select an MMSI from the [ADDRESS BOOK] (see section 5.13) then push the **CHANNEL/ENTER** knob.

[AIS TARGET DATA]: Select an MMSI from the [AIS TARGET LIST] then push the **CHANNEL/ENTER** knob.

#### AIS target list

If an AIS transponder is connected to the radiotelephone, you can select an MMSI from the [AIS TARGET LIST].

6. Rotate the **CHANNEL/ENTER** knob to select [PRIORITY] then push the knob.

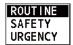

- Rotate the CHANNEL/ENTER knob to select [ROUTINE], [SAFETY] or [URGEN-CY] then push the knob.
- 8. With [COMM CH] selected, push the **CHANNEL/ENTER** knob.

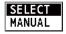

Rotate the CHANNEL/ENTER knob to select [SELECT] or [MANUAL] then push the knob.

[SELECT]: The options window as shown in the right figure appears. Rotate the **CHANNEL/ENTER** knob to select the channel then push the knob.

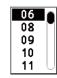

[MANUAL]: Enter the channel then push the **CHANNEL/ENTER** knob.

10. With [GO TO CALL] selected, push the **CHANNEL/ENTER** knob to send the individual call. The screen changes as shown below.

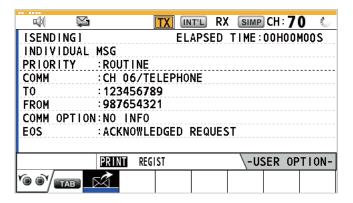

The timer starts counting up the time since the call was sent. After the call is sent, the equipment waits for acknowledgement of the call, showing the WAIT FOR ACK screen as below.

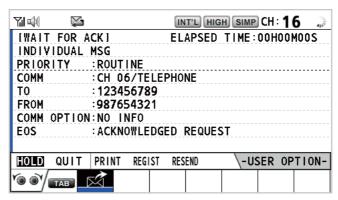

When the ACK is received, the audio alarm sounds and the pop-up message "ROUTINE (or SAFETY, URGENCY) INDIVIDUAL ACK received! [CANCEL]: Stop alarm" appears on the screen as below. The timer starts counting up the time since the ACK was received.

There are three types of ACK messages; [ABLE ACK], [UNABLE ACK] or [ABLE CHANGE CHANNEL ACK].

11. Do one of the following depending on the message type shown at step 10.

### Able acknowledge call received

- 1) Press the **CANCEL** key to silence the audio alarm and erase the pop-up message.
- 2) Communicate by radiotelephone.
- 3) After you have completed communications, rotate the **CHANNEL/ENTER** knob to select [QUIT] in the user options area then push the knob.

#### Able to change channel acknowledge call received

This call means that the station you sent the individual call to accepts your call with the channel specified.

1) Press the **CANCEL** key to silence the audio alarm and erase the pop-up message. The following message appears on the screen.

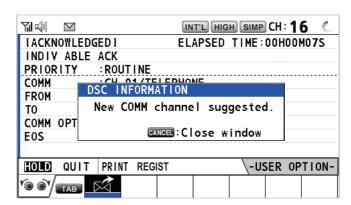

- Press the CANCEL key to erase the message. The working channel is changed to one that the station specified. You can now communicate by radiotelephone.
- 3) After you have completed communications, rotate the **CHANNEL/ENTER** knob to select [QUIT] in the user options area then push the knob.

### Unable acknowledge call received

1) Press the **CANCEL** key to silence the audio alarm and erase the pop-up message. The reason for [UNABLE ACK] is displayed on the screen.

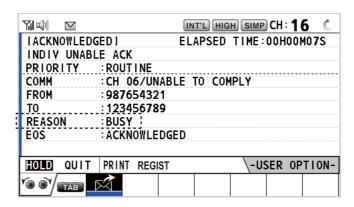

### Reason for unable to acknowledge

NO REASON : No reason given

• BUSY : Busy

EQUIP ERROR : Equipment disabled

CAN'T USE CH
 CAN'T USE MODE
 Unable to use proposed channel
 Unable to use proposed mode

QUEUE INDICATION : Queue indication
 STATION BARRED : Station barred

OPERATOR ABSENT : No operator available

• TEMP. UNAVAILABLE : Operator temporarily unavailable

2) Rotate the **CHANNEL/ENTER** knob to select [QUIT] in the user options area then push the knob.

**Note:** If the coast station sends the message "QUEUE INDICATION", wait until your turn comes.

If there is no response from the station, do one of the following procedures:

- Resend call: Rotate the CHANNEL/ENTER knob to select [RESEND] in the user options area then push the knob.
- Cancel call: Rotate the CHANNEL/EN-TER knob to select [QUIT] in the user options area then push the knob. The message as shown in the right figure appears.

Rotate the **CHANNEL/ENTER** knob to select [Yes] then push the knob.

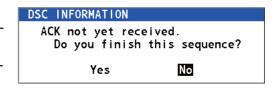

### 4.1.2 How to receive an individual call

Unable acknowledge is sent automatically or manually depending on the acknowledgement method setting (see section 5.16). Able acknowledge is sent only manually.

Note: All sessions must be quit or put on hold to enable automatic acknowledge.

#### Send unable acknowledge automatically

If the channel specified by the sending station is one that you cannot use, an unable acknowledge [CAN'T USE CH] is sent automatically. The [ACK SETTINGS] menu is set to [AUTO (UNABLE)]. It takes a few seconds to transmit the call.

#### Send able/unable acknowledge manually

When an individual call is received with the setting [MANUAL] on the [ACK SET-TINGS] menu, the audio alarm sounds and the pop-up message "ROUTINE (SAFE-TY, URGENCY) INDIVIDUAL message received! [CANCEL]: Stop alarm" appears on the screen as below.

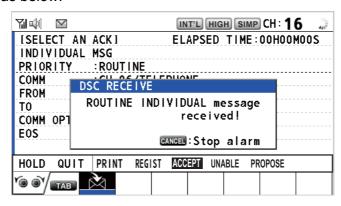

Press the **CANCEL** key to silence the audio alarm and erase the pop-up message. There are three types of ACK transmission; able acknowledge, able to change channel and unable acknowledge. Follow the appropriate procedure below.

### · How to send able acknowledge call

- With [ACCEPT] selected, push the CHANNEL/ENTER knob to send the able acknowledge call.
- 2. Communicate by radiotelephone.
- 3. After you have completed communications, rotate the **CHANNEL/ENTER** knob to select [QUIT] in the user options area then push the knob.

#### How to send unable acknowledge call

1. Rotate the **CHANNEL/ENTER** knob to select [UNABLE] in the user options area then push the knob.

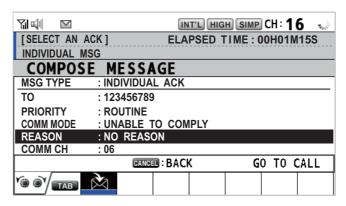

2. With [REASON] selected, push the **CHANNEL/ENTER** knob.

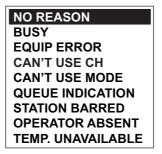

- 3. Rotate the **CHANNEL/ENTER** knob to select the reason for unable then push the knob.
- 4. With [GO TO CALL] selected, push the **CHANNEL/ENTER** knob to send unable acknowledge call.
- How to send able acknowledge call and change channel
  - 1. Rotate the **CHANNEL/ENTER** knob to select [PROPOSE] in the user options area then push the knob.

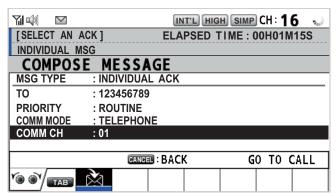

- 2. With [COMM CH] selected, push the CHANNEL/ENTER knob.
- Rotate the CHANNEL/ENTER knob to select [SELECT] or [MANUAL] then push the knob.
  - [SELECT]: The options window appears. Rotate the **CHANNEL/ENTER** knob to select a channel then push the knob.
  - [MANUAL]: Enter a channel then push the **CHANNEL/ENTER** knob.
- 4. With [GO TO CALL] selected, push the **CHANNEL/ENTER** knob to send the able to change channel acknowledge call.
- 5. Communicate by radiotelephone.
- 6. After you have completed communications, rotate the **CHANNEL/ENTER** knob to select [QUIT] in the user options area then push the knob.

# 4.2 Group Call

A group call is for calling a specific group by specifying its group MMSI. When you set the group call in the address book, the group MMSI is automatically stored as your ship's group MMSI.

# 4.2.1 How to send a group call

1. Press the OTHER DSC MSG key.

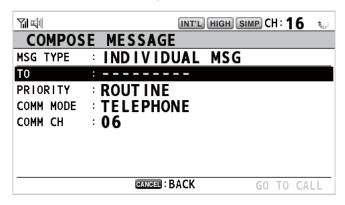

- 2. Rotate the **CHANNEL/ENTER** knob to select [MSG TYPE] then push the knob.
- 3. Rotate the **CHANNEL/ENTER** knob to select [GROUP MSG] then push the knob.

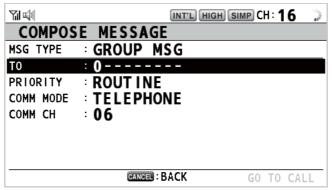

- 4. With [TO] selected, push the CHANNEL/ENTER knob.
- 5. Rotate the **CHANNEL/ENTER** knob to select [DIRECT INPUT] or [ADDRESS BOOK DATA] then push the knob.

[DIRECT INPUT]: Enter group MMSI (eight digits) with the numeric keys then push the **CHANNEL/ENTER** knob.

[ADDRESS BOOK DATA]: Select an MMSI from the [ADDRESS BOOK] (see section 5.13) then push the **CHANNEL/ENTER** knob.

- 6. With [COMM CH] selected, push the **CHANNEL/ENTER** knob.
- 7. Rotate the **CHANNEL/ENTER** knob to select [SELECT] or [MANUAL] then push the knob.

[SELECT]: The options window appears. Rotate the **CHANNEL/ENTER** knob to select the channel then push the knob.

[MANUAL]: Enter the channel then push the **CHANNEL/ENTER** knob.

8. With [GO TO CALL] selected, push the **CHANNEL/ENTER** knob to send the group call. The screen changes as below.

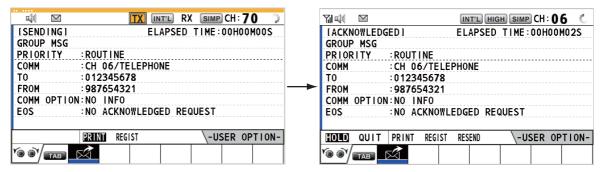

- 9. Communicate by radiotelephone.
- 10. After you have completed communications, rotate the **CHANNEL/ENTER** knob to select [QUIT] in the user options area then push the knob.

### 4.2.2 How to receive a group call

Group MMSI must be registered in order to receive a group call (see paragraph 5.13.2).

When a group call is received, the audio alarm sounds. The icon ( ) appears in the tab area, and the pop-up message "GROUP message received! [CANCEL]: Stop alarm" appears.

- 1. Press the **CANCEL** key to silence the audio alarm and erase the pop-up message. The channel is automatically tuned to the received channel.
- 2. Watch on the working channel. Communicate by radiotelephone.
- 3. After you have completed communications, rotate the **CHANNEL/ENTER** knob to select [QUIT] in the user options area then push the knob.

### 4.3 PSTN Call

The PSTN call allows the making and receiving of telephone calls over public switched telephone networks. To use the PSTN call feature, use a handset which has a HOOK ON/OFF function. The standard supply handset has this feature.

#### 4.3.1 How to send a PSTN call

1. Press the OTHER DSC MSG key.

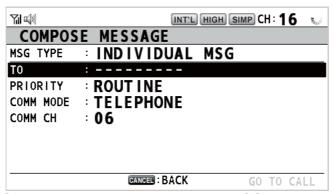

- 2. Rotate the **CHANNEL/ENTER** knob to select [MSG TYPE] then push the knob.
- 3. Rotate the **CHANNEL/ENTER** knob to select [PSTN MSG] then push the knob.

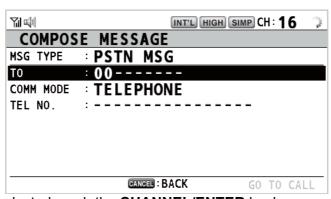

- 4. With [TO] selected, push the **CHANNEL/ENTER** knob.
- 5. Rotate the CHANNEL/ENTER knob to select [DIRECT INPUT], [ADDRESS BOOK DATA] or [AIS TARGET DATA] then push the knob. [DIRECT INPUT]: Enter the MMSI of coast station (seven digits) with the numeric keys then push the CHANNEL/ENTER knob. [ADDRESS BOOK DATA]: Select an MMSI from the [ADDRESS BOOK] (see section 5.13) then push the CHANNEL/ENTER knob. [AIS TARGET DATA]: Select an MMSI from the [AIS TARGET LIST] then push the CHANNEL/ENTER knob.
- 6. With [TEL NO.] selected, push the **CHANNEL/ENTER** knob.
- 7. Enter telephone no. (up to 16 digits) with the numeric keys then push the **CHAN-NEL/ENTER** knob.

8. With [GO TO CALL] selected, push the **CHANNEL/ENTER** knob to send the PSTN call. After the call has been sent, the WAIT FOR ACK screen appears. The elapsed time since sending the call and the countdown for resending are displayed.

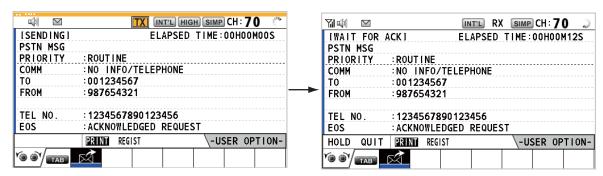

When you receive an acknowledge message, a pop-up message appears.

**Note:** The time period of countdown for resending is five seconds. After five seconds have passed, the call is resent. After five seconds have passed since resending the call, the pop-up message for time out or no response appears.

9. Do one of the following depending on ACK message.

### Able acknowledge message received

If the PSTN call is accepted, the PSTN connection call is sent. When you receive the PSTN ACK message, the pop-up message "PSTN connected. Pick up HANDSET" appears and the audio alarm sounds. The communication channel changes.

**Note:** If you have already picked up the handset before the pop-up message appears, a pop-up message which suggests you to push the **CHANNEL/ENTER** knob appears. Push the **CHANNEL/ENTER** knob to accept.

- 1. Pick up the handset and communicate with the party you called. The elapsed time since starting communication is displayed.
- 2. To quit the communications, do one of the following.
  - On hook the handset. END OF CALL is sent automatically. The waiting ACK for END OF CALL screen appears. When you receive the ACK, rotate the CHAN-NEL/ENTER knob to select [QUIT] then push the knob.

**Note:** Be sure to on hook the handset to quit the communication so as not to incur further charges.

 When the PSTN line is disconnected by the coast station, you receive the END OF CALL ACK message. Rotate the CHANNEL/ENTER knob to select [QUIT] then push the knob.

#### Unable acknowledge message received

When you receive an unable acknowledge message, the audio alarm sounds and a pop-up message appears. Rotate the **CHANNEL/ENTER** knob to select [QUIT] then push the knob.

### 4.3.2 How to receive a PSTN call

When a PSTN call is received, the icon appears in the tab area. An able/unable acknowledge is sent automatically according to the setting of [PSTN] on the [ACK SETTINGS].

- [AUTO (ABLE)]: The automatic able acknowledge (which means you can communicate with party) is sent.
- [AUTO (UNABLE)]: The automatic unable acknowledge (which means you cannot communicate with party) is sent.

### Able acknowledgement

The automatic able acknowledge is sent and the pop-up message "PSTN connected pick up HANDSET!" appears.

**Note:** If you have already picked up the handset before the pop-up message appears, a pop-up message which suggests you to push the **CHANNEL/ENTER** knob appears. Push the **CHANNEL/ENTER** knob to accept.

- 1. Pick up the handset. When you receive the PSTN ACK message, the screen for telephone calling appears. Communicate with the party. The elapsed time since starting communication is displayed.
- 2. To quit the communication, do one of the following.
  - On hook the handset. END OF CALL is sent automatically. The waiting ACK for END OF CALL screen appears. When you receive the ACK, rotate the CHAN-NEL/ENTER knob to select [QUIT] then push the knob.

**Note:** Be sure to on hook the handset to quit the communication so as not to incur further charges.

 When the PSTN line is disconnected by the coast station, you receive the END OF CALL ACK message. Rotate the CHANNEL/ENTER knob to select [QUIT] then push the knob.

After disconnection of the PSTN line, the END OF CALL ACK is sent.

#### **Unable acknowledgement**

The automatic unable acknowledge is sent. The audio alarm sounds and the LED flashes in green. Press the **CANCEL** key.

### 4.3.3 Caution for a PSTN call

After you send a PSTN call and receive an ACK (regardless of on hook or off hook condition), the following pop-up message appears.

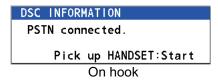

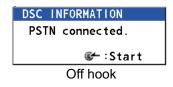

If you do not push the **CHANNEL/ENTER** knob or pick up the handset within 60 seconds, the PSTN call is disconnected because of timeout.

# 4.4 All Ships Call

When an urgent but not life-endangering situation arises on your ship, for example, engine trouble, send an all ships call to request assistance. After sending the call, you can communicate by radiotelephone. Do the following before beginning actual communications:

URGENCY priority: Say "PAN" three times followed by your call sign. SAFETY priority: Say "SECURITE" three times followed by your call sign.

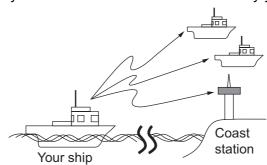

### 4.4.1 How to send an all ships call

1. Press the OTHER DSC MSG key.

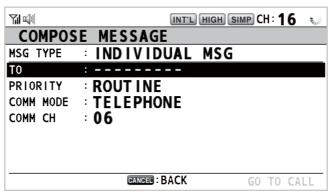

- 2. Rotate the **CHANNEL/ENTER** knob to select [MSG TYPE] then push the knob.
- Rotate the CHANNEL/ENTER knob to select [ALL SHIPS MSG] then push the knob.

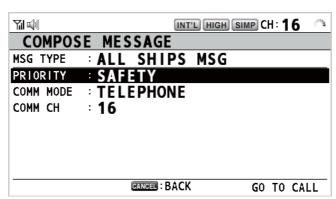

4. With [PRIORITY] selected, push the **CHANNEL/ENTER** knob.

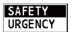

- 5. Rotate the **CHANNEL/ENTER** knob to select [SAFETY] or [URGENCY] then push the knob.
- 6. With [COMM CH] selected, push the **CHANNEL/ENTER** knob.

7. Rotate the **CHANNEL/ENTER** knob to select [SELECT] or [MANUAL] then push the knob.

[SELECT]: The options window appears. Rotate the **CHANNEL/ENTER** knob to select the channel then push the knob.

[MANUAL]: Enter the channel then push the **CHANNEL/ENTER** knob.

8. With [GO TO CALL] selected, push the **CHANNEL/ENTER** knob to send the call. The screen changes as below.

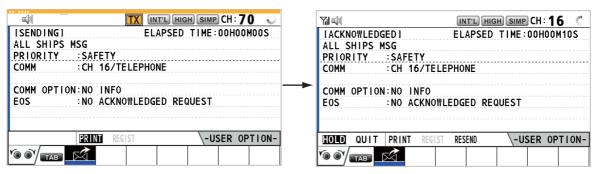

- Communicate by radiotelephone.
- 10. After you have completed communications, rotate the **CHANNEL/ENTER** knob to select [QUIT] in the user options area then push the knob.

### 4.4.2 How to receive an all ships call

When you receive an all ships call, the audio alarm sounds. The icon (🚵) appears in the tab area, and the pop-up message "SAFETY (URGENCY) ALL message received! [CANCEL]: Stop alarm" appears.

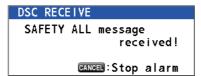

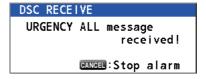

1. Press the **CANCEL** key to silence the audio alarm and erase the pop-up message. The channel is automatically tuned to the received channel.

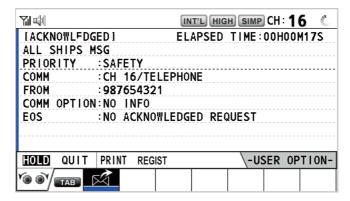

- 2. Watch on the working channel. Communicate by radiotelephone.
- 3. After you have completed communications, rotate the **CHANNEL/ENTER** knob to select [QUIT] in the user options area then push the knob.

# 4.5 Position Call

There are two types of position calls: your ship requests the position of another ship and other station requires your ship's position.

### Find position of other station

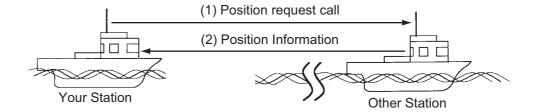

### Send your ship's position to other station

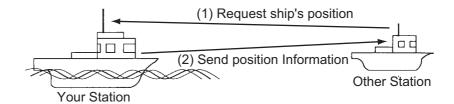

### 4.5.1 How to request other ship's position

1. Press the OTHER DSC MSG key.

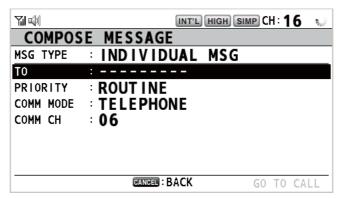

- 2. Rotate the **CHANNEL/ENTER** knob to select [MSG TYPE] then push the knob.
- 3. Rotate the **CHANNEL/ENTER** knob to select [POSITION MSG] then push the knob. [PRIORITY] is automatically selected to [SAFETY].

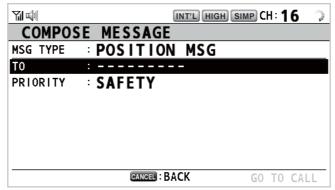

4. With [TO] selected, push the **CHANNEL/ENTER** knob.

- 5. Rotate the CHANNEL/ENTER knob to select [DIRECT INPUT], [ADDRESS BOOK DATA] or [AIS TARGET DATA] then push the knob. [DIRECT INPUT]: Enter the MMSI of station, which you want to know its position, with the numeric keys then push the CHANNEL/ENTER knob. [ADDRESS BOOK DATA]: Select an MMSI from the [ADDRESS BOOK] (see section 5.13) then push the CHANNEL/ENTER knob. [AIS TARGET DATA]: Select an MMSI from the [AIS TARGET LIST] then push the CHANNEL/ENTER knob.
- With [GO TO CALL] selected, push the CHANNEL/ENTER knob to send the position call. After the call has been sent, the WAIT FOR ACK screen appears. The elapsed time since sending the call is displayed.

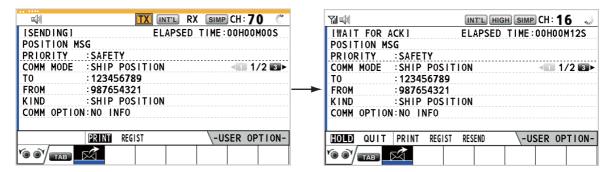

When you receive an acknowledge message, the audio alarm sounds and the pop-up message "POSITION ACK received! [CANCEL]: Stop alarm" appears.

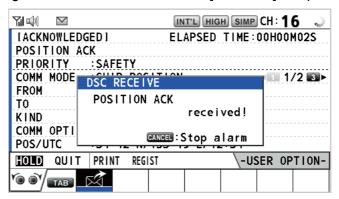

7. Press the **CANCEL** key to silence the audio alarm and erase the pop-up message. There are two types of ACK screens, one with position information and one with no position information.

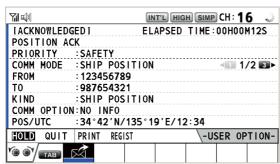

Position information included

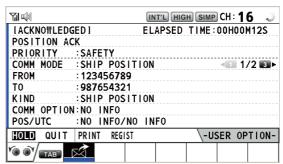

No position information

### 4.5.2 Other ship requests your position

You can turn automatic acknowledge of position request on with [POSITION MSG] on the [ACK SETTINGS] menu (see section 5.16).

### **Automatic reply**

When another ship requests your position and the setting of [POSITION MSG] on the [ACK SETTINGS] menu is [AUTO], the equipment automatically transmits a reply. There are two types of automatic replies, one with position information (the setting is [AUTO (ABLE)]) and the other with no position information (the setting is [AUTO (UN-ABLE)]).

#### **Manual reply**

When a position request message is received and the setting of [POSITION MSG] on the [ACK SETTINGS] menu is [MANUAL], send the reply manually. To silence the audio alarm, press the **CANCEL** key.

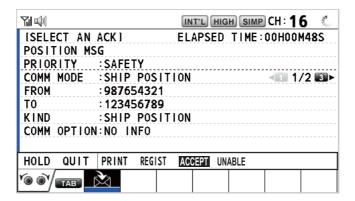

- Send the ACK with position information: With [ACCEPT] selected, push the CHANNEL/ENTER knob. The message with position information is sent.
- Send the ACK with no position information: Rotate the CHANNEL/ENTER knob to select [UNABLE] in the user options area then push the knob. The message with no position information is sent.

# 4.6 How to Receive a Polling Request

Polling means a coast station wants to confirm if it is within communicating range of your ship.

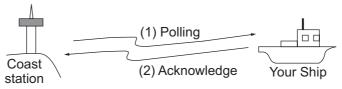

# 4.6.1 Automatic reply

When a polling request message is received with [AUTO] setting on [POLLING MSG] of the [ACK SETTINGS] menu, an acknowledge is sent automatically. See section 5.16.

### 4.6.2 Manual reply

When you receive a polling request message, the audio alarm sounds. The icon ( ) appears in the tab area, and the pop-up message shown below appears. The equipment is set up for manual acknowledge: [POLLING MSG] on the [ACK SETTINGS] menu is [MANUAL].

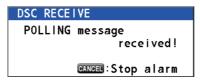

- 1. Press the **CANCEL** key to silence the audio alarm and erase the pop-up message.
- 2. Rotate the **CHANNEL/ENTER** knob to select [ACK] then push the knob to send the polling acknowledge message.
- 3. Rotate the **CHANNEL/ENTER** knob to select [QUIT] then push the knob.

### 4.7 Neutral Craft Call

The neutral craft call, which contains your MMSI, informs all ships that your ship is not a participant in an armed conflict. The neutral craft call must be enabled on the [SPE-CIAL MSG] menu. See section 5.17.

### 4.7.1 How to send a neutral craft call

1. Press the **OTHER DSC MSG** key.

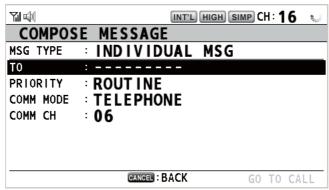

- 2. Rotate the **CHANNEL/ENTER** knob to select [MSG TYPE] then push the knob.
- Rotate the CHANNEL/ENTER knob to select [SPECIAL MSG] then push the knob.

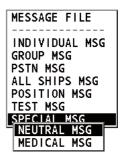

4. Rotate the **CHANNEL/ENTER** knob to select [NEUTRAL MSG] then push the knob. [PRIORITY] is automatically selected to [URGENCY].

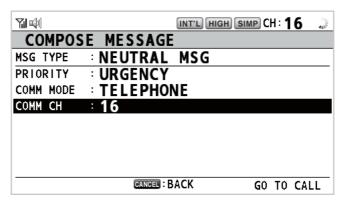

- 5. With [COMM CH] selected, push the **CHANNEL/ENTER** knob.
- 6. Rotate the **CHANNEL/ENTER** knob to select [SELECT] or [MANUAL] then push the knob.
  - [SELECT]: The options window appears. Rotate the **CHANNEL/ENTER** knob to select the channel then push the knob.
  - [MANUAL]: Enter the channel then push the **CHANNEL/ENTER** knob.
- 7. With [GO TO CALL] selected, push the **CHANNEL/ENTER** knob to send the neutral craft call.

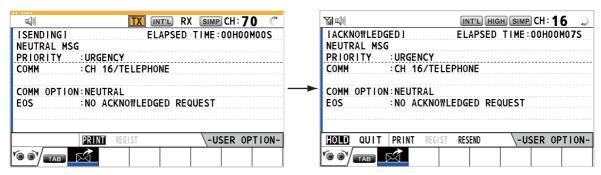

- 8. Inform all ships by radiotelephone that your ship is not a participant in armed conflict
- 9. After you have completed communications, rotate the **CHANNEL/ENTER** knob to select [QUIT] in the user options area then push the knob.

### 4.7.2 How to receive a neutral craft call

When you receive a neutral craft call, the audio alarm sounds. The icon ( ) appears in the tab area, and the following pop-up message appears.

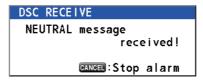

 Press the CANCEL key to silence the audio alarm and erase the pop-up message.

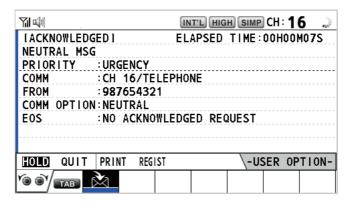

- 2. Watch on the working channel. Communicate by radiotelephone.
- 3. After you have completed communications, rotate the **CHANNEL/ENTER** knob to select [QUIT] in the user options area then push the knob.

# 4.8 Medical Transport Call

The medical transport call informs all ships, by urgency priority, that your ship carries medical supplies. The medical transport call must be enabled on the [SPECIAL MSG] menu. See section 5.17.

### 4.8.1 How to send a medical transport call

1. Press the OTHER DSC MSG key.

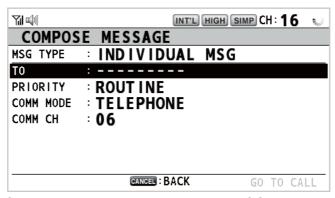

- 2. Rotate the **CHANNEL/ENTER** knob to select [MSG TYPE] then push the knob.
- Rotate the CHANNEL/ENTER knob to select [SPECIAL MSG] then push the knob.

4. Rotate the **CHANNEL/ENTER** knob to select [MEDICAL MSG] then push the knob. [PRIORITY] is automatically selected to [URGENCY].

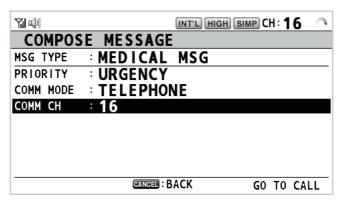

- 5. With [COMM CH] selected, push the **CHANNEL/ENTER** knob.
- 6. Rotate the **CHANNEL/ENTER** knob to select [SELECT] or [MANUAL] then push the knob.
  - [SELECT]: The options window appears. Rotate the **CHANNEL/ENTER** knob to select the channel then push the knob.
  - [MANUAL]: Enter the channel then push the **CHANNEL/ENTER** knob.
- 7. With [GO TO CALL] selected, push the **CHANNEL/ENTER** knob to send the medical transport call.

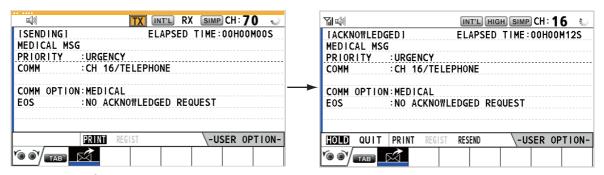

- 8. Inform all ships by radiotelephone that your ship is transporting medical supplies.
- 9. After you have completed communications, rotate the **CHANNEL/ENTER** knob to select [QUIT] in the user options area then push the knob.

# 4.8.2 How to receive a medical transport call

When you receive a medical transport call, the audio alarm sounds. The icon ( ) appears in the tab area, and the following pop-up message appears.

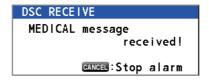

- 4. DSC GENERAL MESSAGE CALLING, RECEIVING
  - 1. Press the **CANCEL** key to silence the audio alarm and erase the pop-up message.

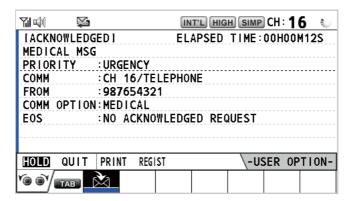

- 2. Watch on the working channel. Communicate by radiotelephone.
- 3. After you have completed communications, rotate the **CHANNEL/ENTER** knob to select [QUIT] in the user options area then push the knob.

# 5. MENU OPERATION

The menu can be accessed from both the RT and DSC screens.

**Note:** The menu can not be opened when awaiting acknowledgement of a distress alert.

# 5.1 How to Open/Close the MENU Screen

1. Press the **MENU** key to open the [MENU] screen.

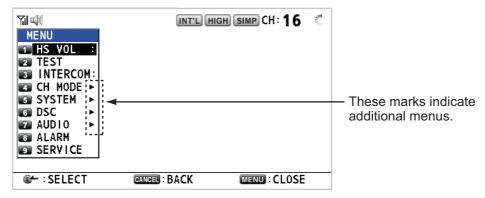

 Rotate the CHANNEL/ENTER knob to select a desired menu item then push the knob. You can also select the desired menu item by pressing the 1 to 9 keys. The menu items that have a ▶ indicate additional menus.

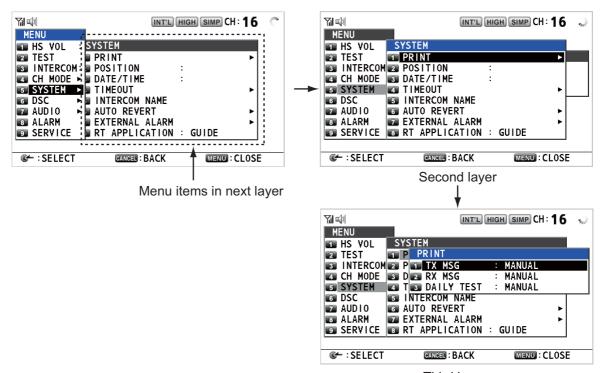

Third layer

3. To close the menu screen, press the **MENU** key.

**Note:** The **RT/REGION** key cancels menu operation and returns control to the RT screen.

# 5.2 Handset Volume Setting

You can adjust the volume of the loudspeaker for the handset.

1. Rotate the **CHANNEL/ENTER** knob to select [HS VOL] on the [MENU] screen then push the knob.

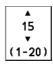

2. Rotate the **CHANNEL/ENTER** knob to set the volume level then push the knob.

# 5.3 Channel Setting

### 5.3.1 Channel region

You can change the channel region (see section 1.5).

 Rotate the CHANNEL/ENTER knob to select [CH MODE] on the [MENU] screen then push the knob.

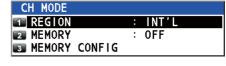

With [REGION] selected, push the CHANNEL/ENTER knob.

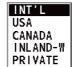

Only permitted channel modes are displayed, which are set by the installer of the equipment.

Rotate the CHANNEL/ENTER knob to select the channel region then push the knob.

# 5.3.2 Memory

You can easily call up the channel which you registered in the [MEMORY CONFIG] menu (see section 5.4).

- 1. Rotate the **CHANNEL/ENTER** knob to select [CH MODE] on the [MENU] screen then push the knob.
- 2. Rotate the **CHANNEL/ENTER** knob to select [MEMORY] then push the knob.
- 3. Rotate the **CHANNEL/ENTER** knob to select [ON] or [OFF] then push the knob. When you select [ON], **M** appears on the screen. On the RT screen, you can select the memory channel by rotating the **CHANNEL/ENTER** knob. The following figure shows the example for CH 10.

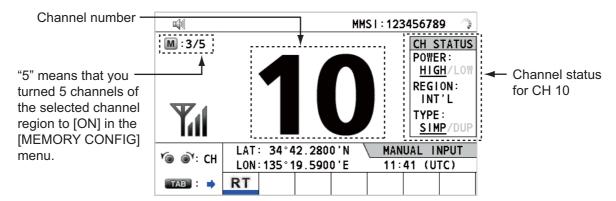

# 5.4 Memory Configuration

You can turn on or off memory channels on the [MEMORY CONFIG] screen. You can not turn off CH 16.

- 1. Rotate the **CHANNEL/ENTER** knob to select [CH MODE] on the [MENU] screen then push the knob.
- 2. Rotate the **CHANNEL/ENTER** knob to select [MEMORY CONFIG] then push the knob. The list for memory config appears.

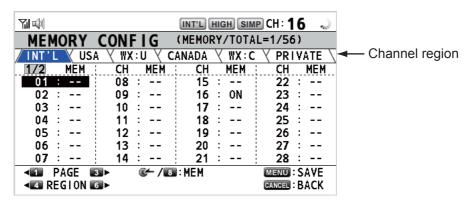

- 3. Press the **4** or **6** key to switch the channel region.
- 4. When there are multiple pages, press the **1** key for the previous page and the **3** key for the next page.
- Rotate the CHANNEL/ENTER knob to select the channel number then push the knob or the 8 key. Below is the example screen for the channel number 01 selected. The exclamation mark (!) and [ON] are displayed at each side of the selected channel number.

|                   | INT'L HIGH                                       | SIMP                                                                                                    | CH:16 🐛                                                                                                    |
|-------------------|--------------------------------------------------|----------------------------------------------------------------------------------------------------|----------------------------------------------------------------------------------------------------|
| CONFIG            | (MEMORY/                                         | TOTAL                                                                                                    | .=2/56)                                                                                                    |
| <b>√ ₩X:U √ C</b> | ANADA 🏹 🖠                                        | WX : C                                                                                                    | Y PRIVATE \                                                                                                    |
| CH MEM            | CH N                                             | 1EM :                                                                                                    | CH MEM                                                                                                    |
| 08 :              | 15 :                                             |                                                                                                    | 22 :                                                                                                    |
| 09 :              | 16 :                                             | ON 🗄                                                                                                    | 23 :                                                                                                    |
| 10 :              | 17 :                                             | :                                                                                                    | 24 :                                                                                                    |
| 11 :              | 18 :                                             | :                                                                                                    | 25 :                                                                                                    |
| 12 :              | 19 :                                             | :                                                                                                    | 26 :                                                                                                    |
| 13 :              | 20 :                                             | !                                                                                                    | 27 :                                                                                                    |
| 14 :              | 21 :                                             | :                                                                                                    | 28 :                                                                                                    |
| 3 ► 🐠 / 🖪         | I:MEM                                            |                                                                                                    | MENU: SAVE                                                                                                    |
| 3 ►               |                                                  |                                                                                                    | CANCEL : BACK                                                                                                    |
|                   | CH MEM  08 :  09 :  10 :  11 :  12 :  13 :  14 : | CONFIG (MEMORY/  WX:U CANADA COMBON COMBON C | CONFIG (MEMORY/TOTAL  WX:U CANADA WX:C  CH MEM CH MEM  08: 15:  09: 16: ON  10: 17:  11: 18:  12: 19:  13: 20:  14: 21: |

To erase a channel, select a channel to erase then push the **CHANNEL/ENTER** knob or the **8** key. The exclamation mark (!) and [ON] at each side of the selected channel number disappear.

6. Press the **MENU** key to save the setting.

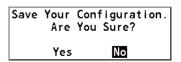

7. Rotate the **CHANNEL/ENTER** knob to select [Yes] then push the knob.

To cancel the setting, press the **CANCEL** key instead of the **MENU** key at step 6. The message as shown in the right figure appears.

8. Rotate the **CHANNEL/ENTER** knob to select [Yes] then push the knob.

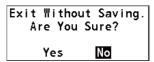

# 5.5 How to Print Messages

The [PRINT] menu enables/disables automatic printing of all transmitted and received calls and the results of the daily test.

- 1. Rotate the **CHANNEL/ENTER** knob to select [SYSTEM] on the [MENU] screen then push the knob.
- 2. Rotate the **CHANNEL/ENTER** knob to select [PRINT] then push the knob.

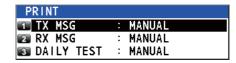

- 3. With [TX MSG] selected, push the **CHANNEL/ENTER** knob.
- 4. Rotate the **CHANNEL/ENTER** knob to select [AUTO] or [MANUAL] then push the knob.
- Set [RX MSG] and [DAILY TEST] similarly.

# 5.6 Position Setting

Do the following to set your position:

- 1. Rotate the **CHANNEL/ENTER** knob to select [SYSTEM] on the [MENU] screen then push the knob.
- 2. Rotate the **CHANNEL/ENTER** knob to select [POSITION] then push the knob.

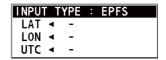

- 3. With [INPUT TYPE] selected, push the **CHANNEL/ENTER** knob.
- 4. Rotate the **CHANNEL/ENTER** knob to select [EPFS], [MANUAL] or [NO INFO] then push the knob.

[EPFS]: The position data from EPFS

[MANUAL]: Set the position data manually

[NO INFO]: No position data

For [MANUAL], go to the next step.

For manual input, use the numeric keys to enter current latitude/longitude position, and UTC. To change coordinate, select it and press the 1 key for North or East; the 2 key for South or West. Push the CHANNEL/ENTER knob after entering a line of data.

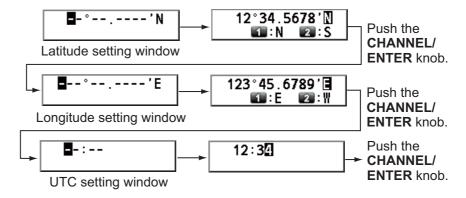

**Note:** When the setting of [INPUT TYPE] is [MANUAL], the following message appears to ask you to update position, when position data is more than four hours old.

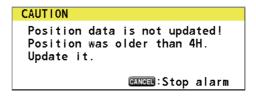

# 5.7 Date and Time Setting

Set the date and time for the system.

- 1. Rotate the **CHANNEL/ENTER** knob to select [SYSTEM] on the [MENU] screen then push the knob.
- 2. Rotate the **CHANNEL/ENTER** knob to select [DATE/TIME] then push the knob.
  - The date or time cannot be adjusted when they are input from an EPFS navigator.

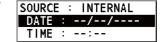

If date or time is not input from an EPFS navigator, enter the date and time with the numeric keys.

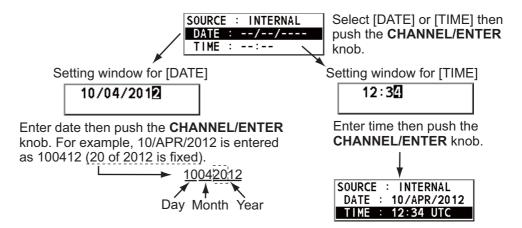

**Note:** When manually entering date and time, use UTC (Universal Time Coordinated). Do not use local time.

# 5.8 Timeout Setting

The menu screen and/or the inactive sessions (icons) can be closed automatically when there is no menu operation within the time specified. You can set the time interval for auto closing of the menu and inactive session.

- 1. Rotate the **CHANNEL/ENTER** knob to select [SYSTEM] on the [MENU] screen then push the knob.
- 2. Rotate the **CHANNEL/ENTER** knob to select [TIMEOUT] then push the knob.

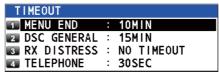

3. Rotate the **CHANNEL/ENTER** knob to select the item desired then push the knob.

 Rotate the CHANNEL/ENTER knob to select a time interval then push the knob. [NO TIMEOUT] leaves the menu screen and/or the inactive sessions open until you close them manually.

| ltem             | Description                                                   | Option                    |
|------------------|---------------------------------------------------------------|---------------------------|
| [MENU END]       | Close the menu screen automatically.                          | [10MIN], [NO TIMEOUT]     |
| [DSC<br>GENERAL] | Close the inactive sessions except the distress alert.        | [15MIN], [NO TIMEOUT]     |
| [RX<br>DISTRESS] | Close the inactive sessions for the receiving distress alert. |                           |
| [TELEPHONE]      | Close the inactive sessions for RT.                           | [10SEC], [30SEC], [10MIN] |

# 5.9 How to Name the Terminal for Intercom

You can change the name of the terminal for intercom.

- 1. Rotate the **CHANNEL/ENTER** knob to select [SYSTEM] on the [MENU] screen then push the knob.
- 2. Rotate the **CHANNEL/ENTER** knob to select [INTERCOM NAME] then push the knob.

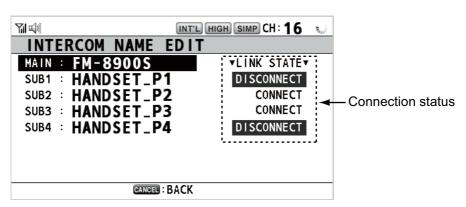

3. Rotate the CHANNEL/ENTER knob to select the terminal then push the knob.

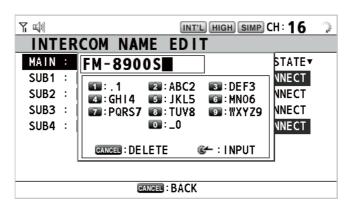

4. Rotate the **CHANNEL/ENTER** knob to select the character to edit then press the appropriate numeric key. To delete a character, rotate the **CHANNEL/ENTER** knob to select the character to delete then press the **CANCEL** key.

1. Rotate the CHANNEL/ENTER knob to select "F".

2. Press the appropriate numeric key (in this case, the 2 key) to shape "F" to "A"

**Note:** Each time you press the **2** key, the character changes in the sequence of "A"  $\rightarrow$  "B"  $\rightarrow$  "C"  $\rightarrow$  "2"  $\rightarrow$  "A"  $\rightarrow$  …

the 2 key) to change "F" to "A".

- 5. Push the **CHANNEL/ENTER** knob.
- 6. Repeat steps 3 to 5 to name another terminal.

### 5.10 Automatic Switch to CH16

The channel can be automatically set to CH16 when the handset is on hooked.

- 1. Rotate the **CHANNEL/ENTER** knob to select [SYSTEM] on the [MENU] screen then push the knob.
- 2. Rotate the **CHANNEL/ENTER** knob to select [AUTO REVERT] then push the knob.

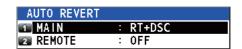

- 3. Rotate the **CHANNEL/ENTER** knob to select [MAIN] (for the main unit) or [RE-MOTE] (for the remote handset) then push the knob.
- 4. <u>For [MAIN]</u>, rotate the **CHANNEL/ENTER** knob to select [RT+DSC], [RT] or [OFF] then push the knob.

[RT+DSC]: Automatic switching to CH16 for all sessions

[RT]: Automatic switching to CH16 for the stand-by mode, the RT screen and the active RT session

[OFF]: No automatic switching

<u>For [REMOTE]</u>, rotate the **CHANNEL/ENTER** knob to select [ON] or [OFF] then push the knob.

[ON]: Automatic switching to CH16 for the RT session

[OFF]: No automatic switching

**Note:** This function is not available during DW, scanning or PSTN.

# 5.11 External Alarm Setting

The [EXTERNAL ALARM] menu enables/disables output of the contact signal for urgency, safety and routine messages to an external alarm system.

- 1. Rotate the **CHANNEL/ENTER** knob to select [SYSTEM] on the [MENU] screen then push the knob.
- Rotate the CHANNEL/ENTER knob to select [EXTERNAL ALARM] then push the knob.

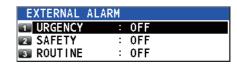

- 3. Rotate the **CHANNEL/ENTER** knob to select [URGENCY], [SAFETY] or [ROU-TINE] then push the knob.
- 4. Rotate the **CHANNEL/ENTER** knob to select [ON] or [OFF] then push the knob.

#### 5. MENU OPERATION

- When receiving urgency, safety or routine messages, the contact signal for the category selected to ON is output to an external alarm system.
- When receiving distress alert or distress messages, the contact signal is output to an external alarm system regardless of the external alarm setting.
- When an alarm acknowledgement from an external alarm system is received by the transceiver unit or an alarm pop-up message closes (with pressing the CANCEL key, etc.), output of the contact signal to an external alarm system is stopped.
   Note: An alarm pop-up message or audio alarm for the transceiver unit are not affected by this condition.

# 5.12 RT Application Setting

You can display the guide for operations, the handset state or the squelch values at the bottom left corner of the RT screen.

- 1. Rotate the **CHANNEL/ENTER** knob to select [SYSTEM] on the [MENU] screen then push the knob.
- 2. Rotate the **CHANNEL/ENTER** knob to select [RT APPLICATION] then push the knob.
- Rotate the CHANNEL/ENTER knob to select [GUIDE], [HS STATE] or [SQ METER] then push the knob.

[GUIDE]: The guide for operations.

[HS STATE]: The remote handset state.

[SQ METER]: The squelch values for the transceiver unit and the remote handset.

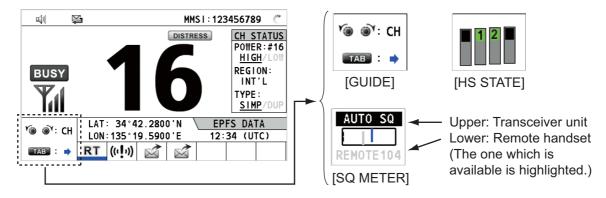

# 5.13 Address Book

You can register a maximum of 50 MMSIs and address names (max. 20 letters) in the memory.

### 5.13.1 List for address data

1. Rotate the **CHANNEL/ENTER** knob to select [DSC] on the [MENU] screen then push the knob.

Rotate the CHANNEL/ENTER knob to select [ADDRESS BOOK] then push the knob.

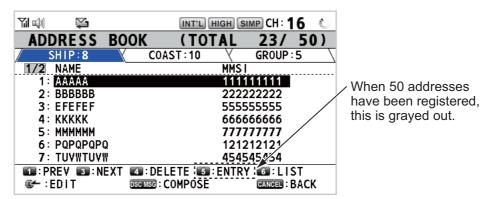

| Key/knob          | Function                                                                                                    |
|-------------------|----------------------------------------------------------------------------------------------------|
| CHANNEL/<br>ENTER | <ul> <li>Move the cursor by rotating the CHANNEL/ENTER knob.</li> <li>Open the [ADDRESS DATA EDIT] screen by pushing the CHANNEL/ENTER knob (see paragraph 5.13.3).</li> </ul> |
| CANCEL            | Return to the [MENU] screen.                                                                                                    |
| OTHER<br>DSC MSG  | Open the [COMPOSE MESSAGE] screen to create a DSC message with registered address (see paragraph 5.13.5).                                                                      |
| 1                 | Go to the previous page.                                                                                                    |
| 3                 | Go to the next page.                                                                                                    |
| 4                 | Delete address (see paragraph 5.13.4).                                                                                                    |
| 5                 | Open the [ADDRESS DATA ENTRY] screen (see paragraph 5.13.2).                                                                                                    |
| 6                 | Switch the address type. Each press changes the type continuously ([SHIP] $\rightarrow$ [COAST] $\rightarrow$ [GROUP] $\rightarrow$ [SHIP] $\rightarrow$ ).                    |

# 5.13.2 How to register addresses

- 1. Open the [ADDRESS BOOK] screen.
- 2. Press the **5** key to open the [ADDRESS DATA ENTRY] screen.

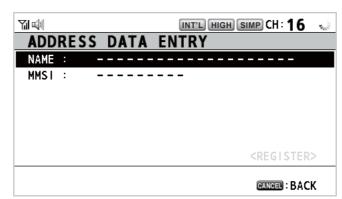

- 3. With [NAME] selected, push the **CHANNEL/ ENTER** knob.
- Enter the address name (max. 20 letters) with the numeric keys then push the CHAN-NEL/ENTER knob.

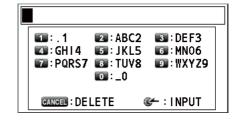

5. With [MMSI] selected, push the **CHANNEL/ENTER** knob.

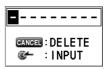

- Enter the MMSI with the numeric keys then push the CHANNEL/ENTER knob.
- 7. With [REGISTER] selected, push the **CHANNEL/ENTER** knob.

### 5.13.3 How to edit addresses

- 1. Open the [ADDRESS BOOK] screen.
- Rotate the CHANNEL/ENTER knob to select the address to edit then push the knob.

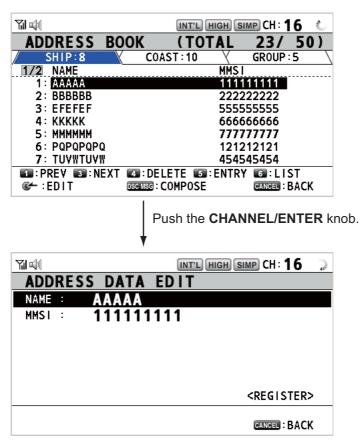

- 3. Rotate the **CHANNEL/ENTER** knob to select [NAME] or [MMSI] as appropriate then push the knob.
- 4. Enter the address name or MMSI with the numeric keys then push the **CHANNEL**/ **ENTER** knob.
- Rotate the CHANNEL/ENTER knob to select [REGISTER] then push the knob.

**Note:** If the MMSI is already registered to another address, the error alarm sounds and a warning pop-up message appears when selecting [REGISTER].

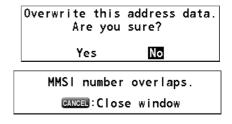

6. Rotate the **CHANNEL/ENTER** knob to select [Yes] then push the knob.

### 5.13.4 How to delete addresses

Open the [ADDRESS BOOK] screen then follow the applicable procedure below.

#### **Individual address**

1. Rotate the **CHANNEL/ENTER** knob to select the address to delete then press the **4** key.

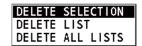

2. Rotate the **CHANNEL/ENTER** knob to select [DELETE SE-LECTION] then push the knob.

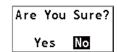

3. Rotate the **CHANNEL/ENTER** knob to select [Yes] then push the knob.

### Address by type

- 1. Press the **6** key several times to select desired type.
- 2. Press the 4 key.
- 3. Rotate the **CHANNEL/ENTER** knob to select [DELETE LIST] then push the knob.
- 4. Rotate the **CHANNEL/ENTER** knob to select [Yes] then push the knob.

#### All addresses

- 1. Press the 4 key.
- Rotate the CHANNEL/ENTER knob to select [DELETE ALL LISTS] then push the knob.
- 3. Rotate the **CHANNEL/ENTER** knob to select [Yes] then push the knob.

# 5.13.5 How to create a DSC message with registered address

- 1. Open the [ADDRESS BOOK] screen.
- 2. Rotate the CHANNEL/ENTER knob to select the address to use.
- Press the OTHER DSC MSG key to open the [COMPOSE MESSAGE] screen.
   For the address type [SHIP] or [COAST], [MSG TYPE] is [INDIVIDUAL MSG]. For [GROUP], [MSG TYPE] is [GROUP MSG].

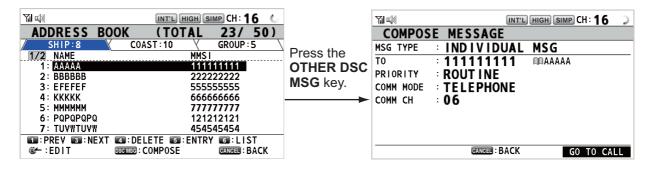

# 5.14 TX Message Preparation

For the individual, PSTN, group and test messages, you can create messages and store them in the memory for future use. You can edit, send or delete these messages. A maximum of 100 messages can be stored in the memory.

### 5.14.1 List for message files

- 1. Rotate the **CHANNEL/ENTER** knob to select [DSC] on the [MENU] screen then push the knob.
- 2. Rotate the **CHANNEL/ENTER** knob to select [MSG FILE] then push the knob.

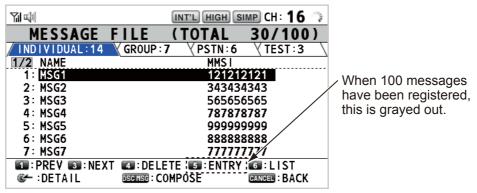

| Key/knob          | Function                                                                                                    |
|-------------------|----------------------------------------------------------------------------------------------------|
| CHANNEL/<br>ENTER | <ul> <li>Move the cursor by rotating the CHANNEL/ENTER knob.</li> <li>Open the detailed information screen for the selected message file by pushing the CHANNEL/ENTER knob (see the following "Detailed information screen for message files").</li> </ul> |
| CANCEL            | Return to the [MENU] screen.                                                                                                    |
| OTHER<br>DSC MSG  | Open the [COMPOSE MESSAGE] screen to create a DSC message with registered message (see paragraph 5.13.5).                                                                                                    |
| 1                 | Go to the previous page.                                                                                                    |
| 3                 | Go to the next page.                                                                                                    |
| 4                 | Delete messages (see paragraph 5.14.8).                                                                                                    |
| 5                 | Open the [MESSAGE FILE ENTRY] screen.                                                                                                    |
| 6                 | Switch the message type. Each press changes the type continuously $([INDIVIDUAL] \rightarrow [GROUP] \rightarrow [PSTN] \rightarrow [TEST] \rightarrow [INDIVIDUAL] \rightarrow).$                                                                         |

### **Detailed information screen for message files**

Rotate the **CHANNEL/ENTER** knob to select the message file desired on the [MESSAGE FILE] list then push the knob. The detailed information screen for the selected message file appears. The right figure shows the screen for an individual message.

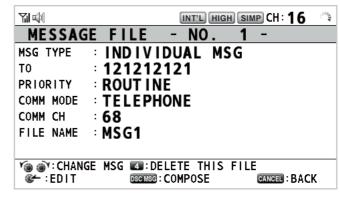

Several functions can be done from this screen.

- Rotating the **CHANNEL/ENTER** knob: Go to the detailed information screen for the previous or next message file.
- Pushing the CHANNEL/ENTER knob: Open the [MESSAGE FILE EDIT] screen (see paragraph 5.14.6).
- **OTHER DSC MSG** key: Open the [COMPOSE MESSAGE] screen (see paragraph 5.14.7).
- **4** key: Delete the selected message file. The confirmation message appears on the screen. Rotate the **CHANNEL/ENTER** knob to select [Yes] then push the knob.

### 5.14.2 Individual calls

- 1. Open the [MESSAGE FILE] list.
- 2. Press the **6** key several times to select the [INDIVIDUAL] type.
- 3. Press the 5 key to open the [MESSAGE FILE ENTRY] screen.

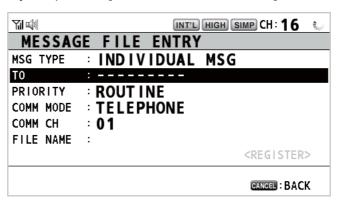

- 4. With [TO] selected, push the **CHANNEL/ENTER** knob.
- 5. Rotate the **CHANNEL/ENTER** knob to select [DIRECT INPUT], [ADDRESS BOOK DATA] or [AIS TARGET DATA] then push the knob.

[DIRECT INPUT]: Enter the MMSI of the station where to send the call then push the **CHANNEL/ENTER** knob.

[ADDRESS BOOK DATA]: Select an MMSI from the [ADDRESS BOOK] (see section 5.13) then push the **CHANNEL/ENTER** knob.

[AIS TARGET DATA]: Select an MMSI from the [AIS TARGET LIST] then push the **CHANNEL/ENTER** knob.

- 6. With [COMM CH] selected, push the **CHANNEL/ENTER** knob.
- 7. Rotate the **CHANNEL/ENTER** knob to select [SELECT] or [MANUAL] then push the knob.

[SELECT]: The options window appears. Rotate the **CHANNEL/ENTER** knob to select the channel then push the knob.

[MANUAL]: Enter the channel then push the **CHANNEL/ENTER** knob.

8. With [FILE NAME] selected, push the **CHANNEL/ENTER** knob.

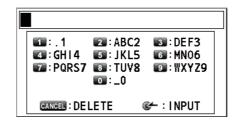

- Enter the file name (max. 20 letters) with the numeric keys then push the CHAN-NEL/ENTER knob.
- 10. With [REGISTER] selected, push the **CHANNEL/ENTER** knob.

### 5.14.3 Group calls

To receive group calls, register the group MMSI in [ADDRESS BOOK].

- 1. Open the [MESSAGE FILE] list.
- 2. Press the **6** key several times to select the [GROUP] type.
- 3. Press the 5 key to open the [MESSAGE FILE ENTRY] screen.

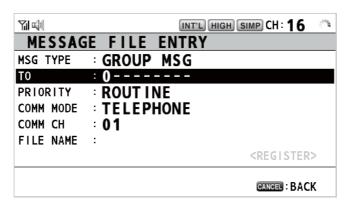

- 4. With [TO] selected, push the **CHANNEL/ENTER** knob.
- 5. Rotate the **CHANNEL/ENTER** knob to select [DIRECT INPUT] or [ADDRESS BOOK DATA] then push the knob.
  - [DIRECT INPUT]: Enter the group MMSI (eight digits) with the numeric keys then push the **CHANNEL/ENTER** knob.
  - [ADDRESS BOOK DATA]: Select an MMSI from the [ADDRESS BOOK] (see section 5.13) then push the **CHANNEL/ENTER** knob.
- 6. With [COMM CH] selected, push the **CHANNEL/ENTER** knob.
- 7. Rotate the **CHANNEL/ENTER** knob to select [SELECT] or [MANUAL] then push the knob.
  - [SELECT]: The options window appears. Rotate the **CHANNEL/ENTER** knob to select the channel then push the knob.
  - [MANUAL]: Enter the channel then push the CHANNEL/ENTER knob.
- 8. With [FILE NAME] selected, push the **CHANNEL/ENTER** knob.
- 9. Enter the file name (max. 20 letters) with the numeric keys then push the **CHAN-NEL/ENTER** knob.
- 10. With [REGISTER] selected, push the **CHANNEL/ENTER** knob.

### 5.14.4 PSTN calls

- 1. Open the [MESSAGE FILE] list.
- 2. Press the **6** key several times to select the [PSTN] type.
- 3. Press the **5** key to open the [MESSAGE FILE ENTRY] screen.

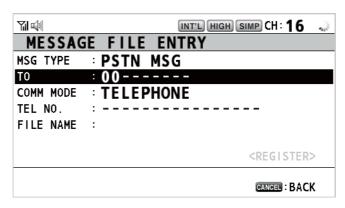

- 4. With [TO] selected, push the **CHANNEL/ENTER** knob.
- 5. Rotate the CHANNEL/ENTER knob to select [DIRECT INPUT], [ADDRESS BOOK DATA] or [AIS TARGET DATA] then push the knob. [DIRECT INPUT]: Enter the MMSI of coast station (seven digits) with the numeric keys then push the CHANNEL/ENTER knob. [ADDRESS BOOK DATA]: Select an MMSI from the [ADDRESS BOOK] (see section 5.13) then push the CHANNEL/ENTER knob. [AIS TARGET DATA]: Select an MMSI from the [AIS TARGET LIST] then push the CHANNEL/ENTER knob.
- 6. With [TEL NO.] selected, push the CHANNEL/ENTER knob.
- 7. Enter the telephone no. (up to 16 digits) with the numeric keys then push the **CHANNEL/ENTER** knob.
- 8. With [FILE NAME] selected, push the **CHANNEL/ENTER** knob.
- 9. Enter the file name (max. 20 letters) with the numeric keys then push the **CHAN-NEL/ENTER** knob.
- 10. With [REGISTER] selected, push the **CHANNEL/ENTER** knob.

#### 5.14.5 Test calls

- 1. Open the [MESSAGE FILE] list.
- 2. Press the **6** key several times to select the [TEST] type.
- 3. Press the **5** key to open the [MESSAGE FILE ENTRY] screen.

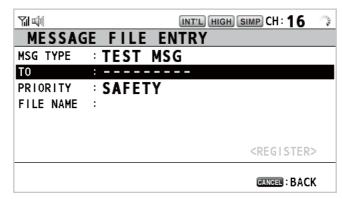

4. With [TO] selected, push the **CHANNEL/ENTER** knob.

- 5. Rotate the CHANNEL/ENTER knob to select [DIRECT INPUT], [ADDRESS BOOK DATA] or [AIS TARGET DATA] then push the knob. [DIRECT INPUT]: Enter the MMSI where to send the test message with the numeric keys then push the CHANNEL/ENTER knob. [ADDRESS BOOK DATA]: Select an MMSI from the [ADDRESS BOOK] (see section 5.13) then push the CHANNEL/ENTER knob. [AIS TARGET DATA]: Select an MMSI from the [AIS TARGET LIST] then push the CHANNEL/ENTER knob.
- 6. With [FILE NAME] selected, push the **CHANNEL/ENTER** knob.
- 7. Enter the file name (max. 20 letters) with the numeric keys then push the **CHAN-NEL/ENTER** knob.
- 8. With [REGISTER] selected, push the **CHANNEL/ENTER** knob.

### 5.14.6 How to edit prepared messages

- 1. Open the [MESSAGE FILE] list.
- 2. Rotate the **CHANNEL/ENTER** knob to select the message file to edit then push the knob.
- 3. Push the **CHANNEL/ENTER** knob to open the [MESSAGE FILE EDIT] screen.

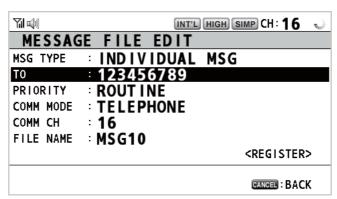

- 4. Rotate the **CHANNEL/ENTER** knob to select the item to edit then push the knob.
- 5. Change the setting accordingly.
- 6. Rotate the **CHANNEL/ENTER** knob to select [REGISTER] then push the knob.

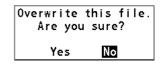

7. Rotate the **CHANNEL/ENTER** knob to select [Yes] then push the knob.

# 5.14.7 How to send prepared messages

#### **How to send without modification**

- 1. Open the [MESSAGE FILE] list.
- 2. Rotate the **CHANNEL/ENTER** knob to select the message file desired then press the **OTHER DSC MSG** key.
- 3. Rotate the **CHANNEL/ENTER** knob to select [GO TO CALL] then push the knob.

#### Edit before sending

Follow the procedure in paragraph 5.14.6 and do the above procedure "How to send without modification".

### 5.14.8 How to delete prepared messages

Open the [MESSAGE FILE] list then follow the applicable procedure below.

### Individual prepared message

1. Rotate the **CHANNEL/ENTER** knob to select the file to delete then press the **4** key.

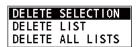

2. Rotate the **CHANNEL/ENTER** knob to select [DELETE SE-LECTION] then push the knob.

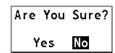

3. Rotate the **CHANNEL/ENTER** knob to select [Yes] then push the knob.

### Prepared messages by type

- 1. Press the **6** key several times to select the desired type.
- 2. Press the 4 key.
- 3. Rotate the **CHANNEL/ENTER** knob to select [DELETE LIST] then push the knob.
- 4. Rotate the **CHANNEL/ENTER** knob to select [Yes] then push the knob.

#### All prepared messages

- 1. Press the 4 key.
- 2. Rotate the **CHANNEL/ENTER** knob to select [DELETE ALL LISTS] then push the knob.
- 3. Rotate the **CHANNEL/ENTER** knob to select [Yes] then push the knob.

# 5.15 Log File

Three logs are provided for storage of calls:

- [RX DISTRESS] (received distress log)
- [RX GENERAL] (received ordinary log)
- [TX] (transmitted log)

Each mode stores 50 calls. The latest call is saved as log no.1 and the log no. of all previous calls in that log increments by one. When the storage capacity is exceeded, the oldest call is deleted to make a room for the latest. The icon ( $\bigcirc$ ) indicates unread calls. Received distress calls are automatically deleted after 48 hours.

### 5.15.1 How to open a log file

The procedure to open a log is common to all logs.

1. Rotate the **CHANNEL/ENTER** knob to select [DSC] on the [MENU] screen then push the knob.

2. Rotate the **CHANNEL/ENTER** knob to select [LOG] then push the knob.

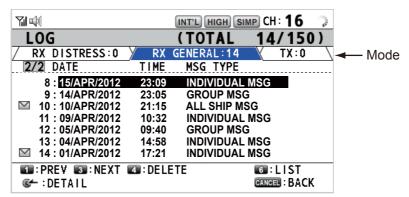

- 3. Press the **6** key to switch the log file mode in the sequence of [RX DISTRESS]  $\rightarrow$  [RX GENERAL]  $\rightarrow$  [TX]  $\rightarrow$  [RX DISTRESS]  $\rightarrow$  ...
- 4. When there are multiple pages, press the 1 key for the previous page and the 3 key for the next page. Rotate the **CHANNEL/ENTER** knob to select a desired log then push the knob. The contents of the selected log file are displayed. To return to the [MENU] screen, press the **CANCEL** key.

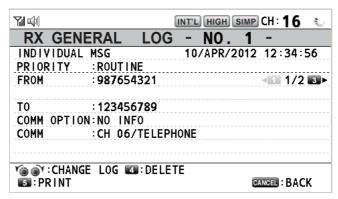

- 5. Press the 1 key for the previous page and the 3 key for the next page. Rotate the **CHANNEL/ENTER** knob to change the log file (clockwise rotation: to the next log file, counterclockwise rotation: to the previous log file).
- 6. To print the selected log, press the **5** key.
- 7. To return to the log list, press the **CANCEL** key.

## 5.15.2 How to delete log files

You can delete the log files except RX DISTRESS. Open the log file list then follow the applicable procedure below.

#### **Individual log file**

 Rotate the CHANNEL/ENTER knob to select the log file to delete then press the 4 key.

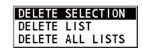

2. Rotate the **CHANNEL/ENTER** knob to select [DELETE SE-LECTION] then push the knob.

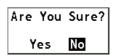

3. Rotate the **CHANNEL/ENTER** knob to select [Yes] then push the knob.

You can delete a log file by pressing the **4** key on the screen shown at step 4 in paragraph 5.15.1.

### Specify log files by mode

- 1. Press the 6 key several times to select [RX GENERAL] or [TX].
- 2. Press the 4 key.
- 3. Rotate the **CHANNEL/ENTER** knob to select [DELETE LIST] then push the knob.
- 4. Rotate the **CHANNEL/ENTER** knob to select [Yes] then push the knob.

#### All log files

- 1. Press the 4 key.
- 2. Rotate the **CHANNEL/ENTER** knob to select [DELETE ALL LISTS] then push the knob.

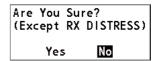

3. Rotate the **CHANNEL/ENTER** knob to select [Yes] then push the knob.

The log files are renumbered to reflect the deletion.

### 5.16 How to Set the AUTO ACK Details

The acknowledgement message can be sent automatically when you receive an individual message or a PSTN message. You can also enable or disable it for position, polling and test messages. For PSTN, position and polling messages, automatic acknowledge is disabled when there is an active DSC session.

**Note 1:** For individual message, the automatic acknowledgement is automatically disabled, as required by law, when an RX call contains errors.

- 1. Rotate the **CHANNEL/ENTER** knob to select [DSC] on the [MENU] screen then push the knob.
- 2. Rotate the **CHANNEL/ENTER** knob to select [ACK SETTINGS] then push the knob.

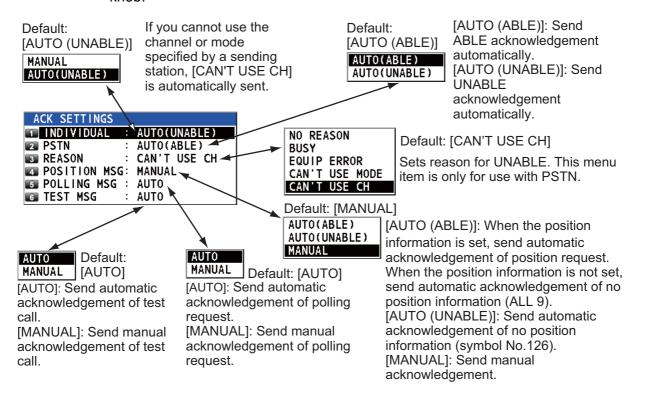